GUÍAS PARA DOCENTES

# **Uso de Microsoft Teams Parte 1**

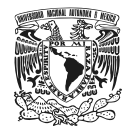

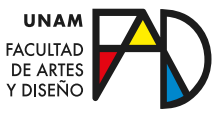

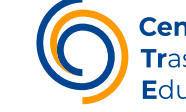

Centro de Trasformación Educativa

En esta serie de guías podrá conocer un breviario sobre las características de la herramienta *Microsoft Teams*, así como las bases para su uso. En este caso se hace una introducción de la aplicación, a través de las opciones que presenta la interfaz para que conozca sus funciones y se familiarice con estas.

# **Contenido**

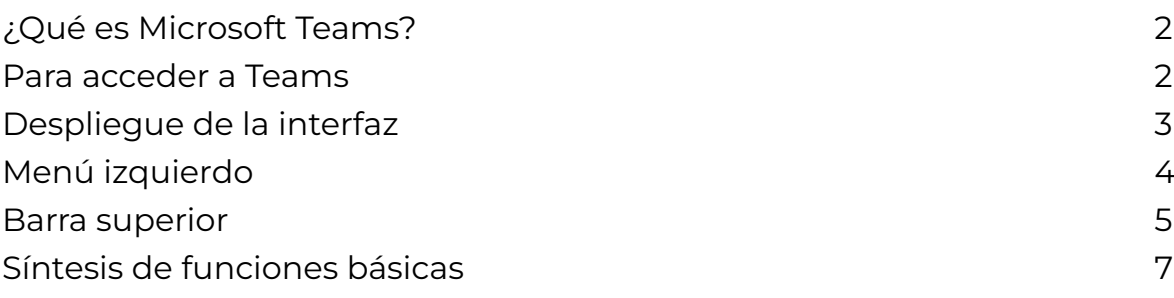

# **¿Qué es Microsoft Teams?**

Microsoft Teams es una aplicación pensada para el trabajo colaborativo de manera híbrida y asíncrona, de forma que con su equipo pueda organizarse, informarse y conectarse para desarrollar todo tipo de trabajo. Por medio de esta aplicación usted puede:

- Realizar documentos de manera colaborativa, visualizándolos o editándolos, con la posibilidad de comentar, en su inmediatez, cualquier cuestión que deseé compartir.
- Realizar un equipo de trabajo, o incorporarse a uno, y conectarse instantáneamente con ellos de manera grupal o privada, accediendo a todo el historial informativo del equipo.
- Realizar llamadas de voz, videollamadas, o chats desde cualquier dispositivo y en cualquier lugar.
- Organizar reuniones, presentaciones o eventos, con la posibilidad de grabación para su almacenaje .

# **Para acceder a Teams**

Para acceder a Microsoft Teams debe contar con una cuenta ligada a Office de Microsoft, puede adquirirla o ingresarla desde:

### [https://www.](https://www.office.com/ )office.com/

#### <span id="page-2-0"></span>Único paso

Una vez con su cuenta, puede acceder iniciando sesión desde: [https://](https://www.microsoft.com/es-mx/microsoft-teams/log-in) [www.microsoft.com/es-mx/microsoft-teams/log-in.](https://www.microsoft.com/es-mx/microsoft-teams/log-in) Ya sea que decida descargarlo o utilizar la versión web.

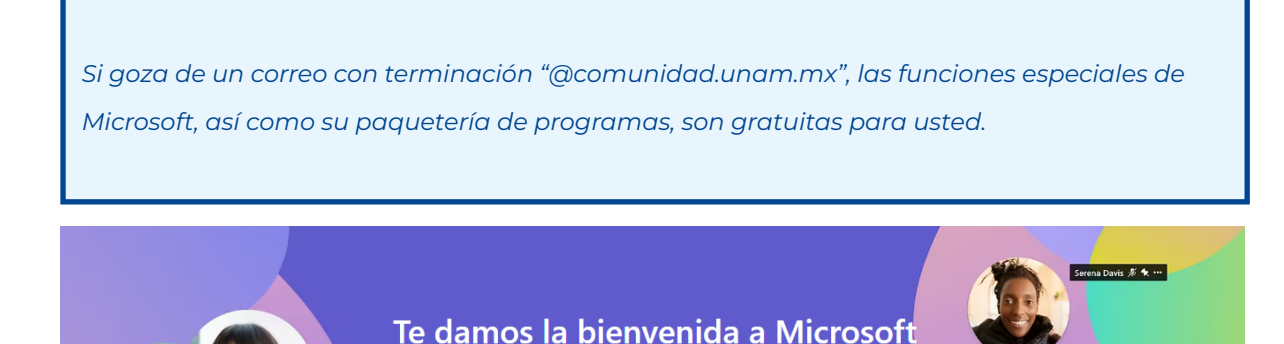

**Teams** Inicia sesión ahora para chatear, reunirte, llamar y colaborar en un único lugar.

Descarga ahora

# **Despliegue de la interfaz**

Inicia sesión

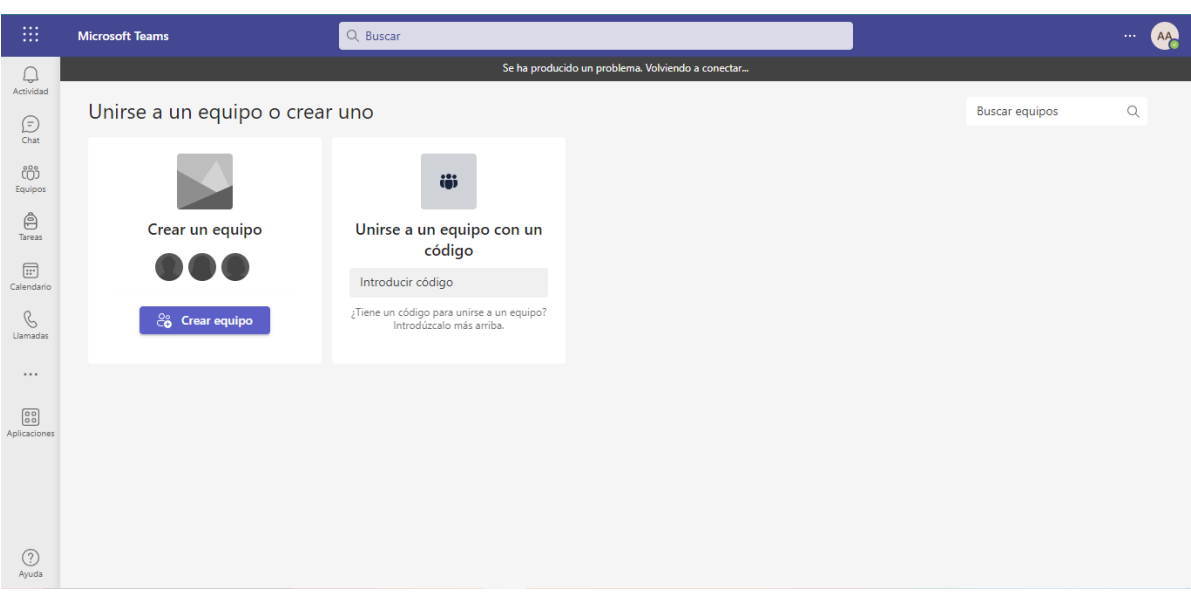

Esta es la fachada que presenta la aplicación. Si de igual forma no tiene registrado ningún equipo de trabajo, le aparecerán las opciones sobre unirse a uno o crear uno, pero por lo general, en esta pantalla de la aplicación se muestran los equipos a los que pertenece.

# <span id="page-3-0"></span>**Menú izquierdo**

Como podrá ver en la interfaz, el menú izquierdo cuenta con diversas funciones en relación con el trabajo del usuario ingresado, estas son:

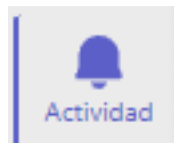

#### Actividad

Al seleccionarla puede acceder a su actividad reciente, ya sean últimas conversaciones, últimas acciones o ediciones, o comentarios a su trabajo. Así como a las conversaciones que ha realizado o el registro de sus llamadas perdidas. Chat

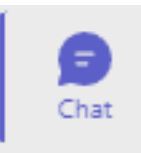

Esta función le permite crear *chats* con los integrantes de su equipo o con un subconjunto de estos. Puede hacerlos individuales, grupales o en una reunión. Por la característica de contar con un filtro, puede buscar conversaciones de todo su historial.

#### Equipos

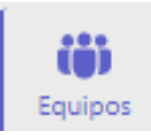

Dentro de esta opción puedes crear un equipo de trabajo, unirse a uno, o desplazarse por los diversos grupos en los que está, accediendo así a sus conversaciones y a sus documentos compartidos en tal grupo.

#### **Tareas**

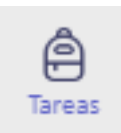

Este apartado incluye las listas de aplicación de tareas pendientes, ya sea que usted la cree en outlook, To Do o Planner. Esta opción es característica para el personal docente, por lo que necesitarán de una clase para comenzar a usar tareas.

#### Calendario

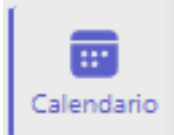

En el calendario puede programar citas, reuniones o puede ingresar a una en ese momento desde la barra superior derecha de su interfaz. De este modo, al igual que en otros calendarios, puede visualizar aspectos relevantes del porvenir dentro de vistas semanales, diarias o mensuales. Llamadas

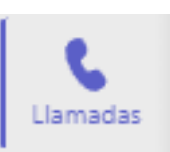

En la parte de llamadas puede realizar un contacto, mediante una llamada o videollamada, a cualquier persona que esté conectada en teams que pertenezca a sus equipos o a sus contactos.

### **GUÍAS PARA DOCENTES**

#### <span id="page-4-0"></span>Mas aplicaciones agregadas

En esta parte puede agregar directamente cualquier otra aplicación de las que ofrece Microsoft para mejorar su experiencia en su trabajo, de esta manera puede modificar su menú izquierdo desanclando o agregando dichas aplicaciones.

*En esta parte recomendamos agregar la aplicación "Archivos", si es que no lo tiene en su menú izquierdo, para poder acceder a todos los archivos que se manejen por Teams, así como ligar su almacenamiento a la nube de su cuenta.*

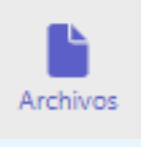

#### Ayuda

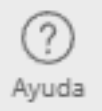

Finalmente, en la opción de ayuda puede acceder a guías directas de Microsoft para clarificar sus dudas, ya sean de cualquier tema, lo relevante en aprendizaje o docencia, las novedades de la aplicación y el acerca de, para mejorar su desenvolvimiento en la herramienta.

### **Barra superior**

Hay cuatro elementos en la barra superior de la interfaz que le permiten hacer diferentes cosas, estas son:

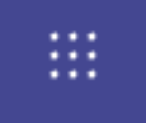

#### Menú superior izquierdo

Esté menú despliega aplicaciones referentes a la paquetería de Microsoft 365, donde se puede desplazar directamente a estas sin tener que acceder desde otra página. En suma, es un nexo directo entre aplicaciones.

#### Q Buscar

#### Barra de búsqueda

Sirve para realizar diversas búsquedas, ya sean mensajes, archivos, contactos, grupos, etc. Si teclea "/" le aparece una lista de comandos que puede auxiliarle en su búsqueda. Puede teclear esos comandos, buscar desde palabras clave, o acceder a su historial de búsqueda para dar con lo que guste.

#### Configuración y más

Puede acceder a la configuración de la aplicación directamente para poder cambiar aspectos que le convengan; así como, de igual forma que en la opción de ayuda, acceder al acerca de, de la aplicación. Finalmente, puede también descargar desde aquí las versiones de escritorio y de móviles de Teams para un contacto más directo.

#### Gestión de usuario

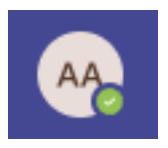

Esta opción despliega un menú donde puede modificar lo referente a su usuario, es decir, cambiar su imagen de perfil, indicar si está disponible o no y definir un mensaje de estado para que lo lea la persona que quiera contactarse con usted. Además puede acceder a los elementos guardados que desde su perfil haya rescatado. A su vez, puede administrar su cuenta, cambiarla o cerrarla, si es que comparte su ordenador.

**6**

### **GUÍAS PARA DOCENTES**

# <span id="page-6-0"></span>**Síntesis de funciones básicas**

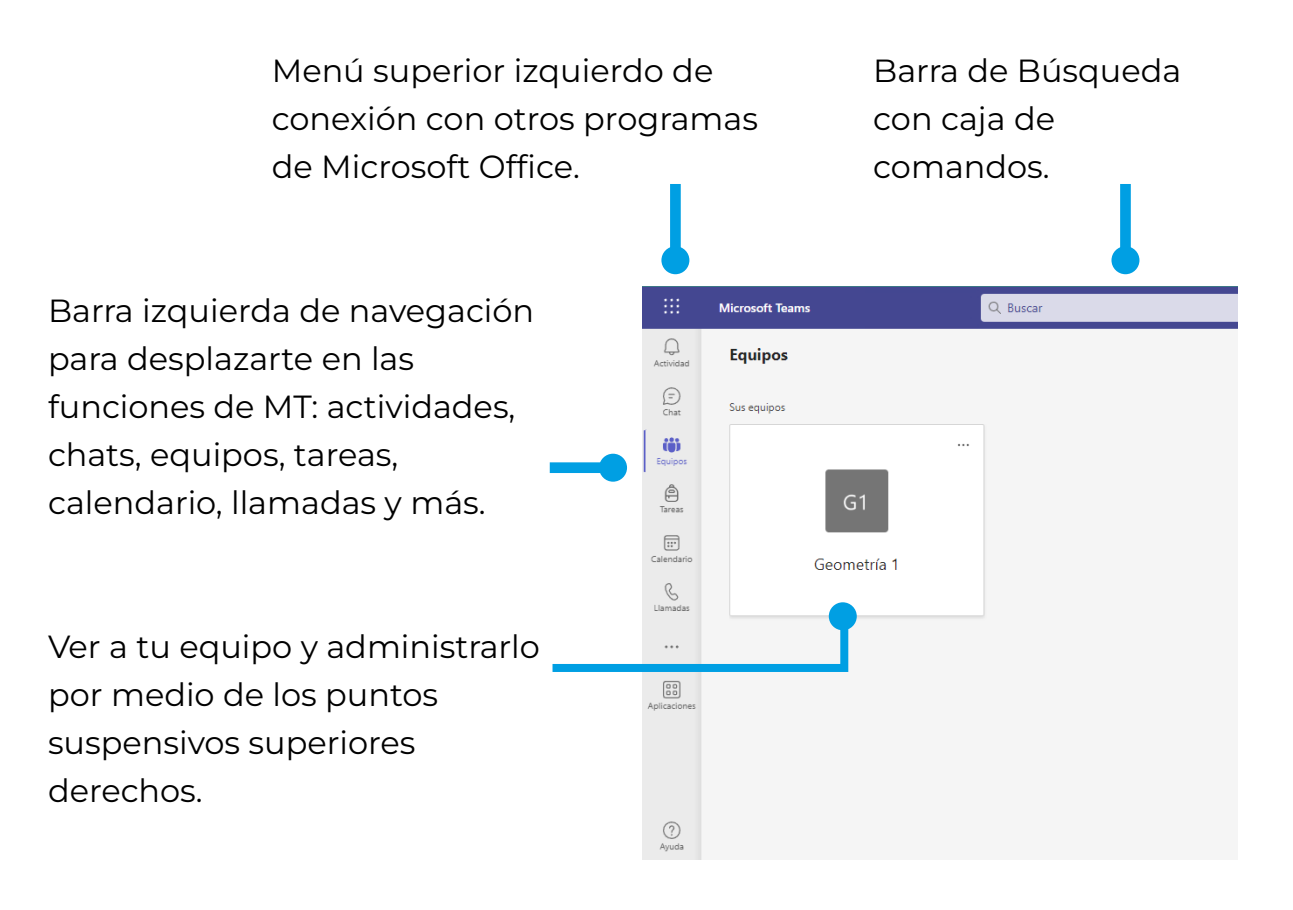

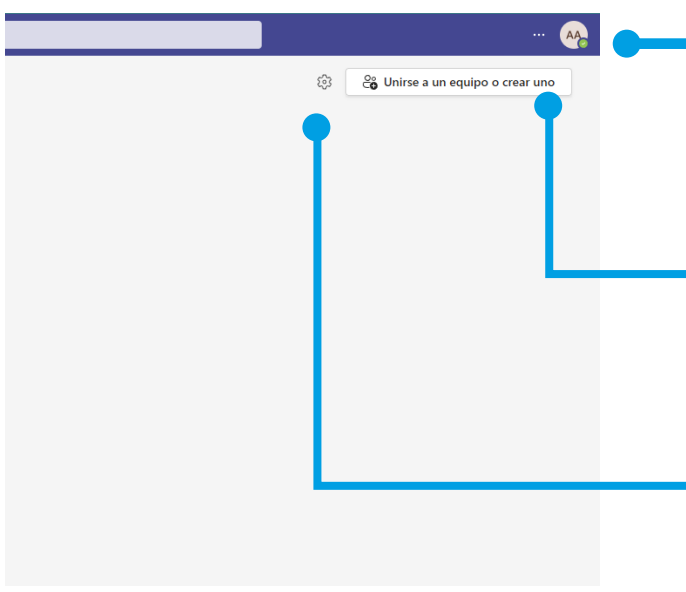

Configuración y administración de tu perfil, cambia el idioma, configura notificaciones o personaliza la visualización.

Ingresar o unirte a un equipo de trabajo por medio de la generación o el ingreso de un código.

Administrar tus equipos de forma general y cambia de vista en tema, densidad y diseño.

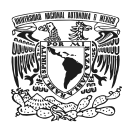

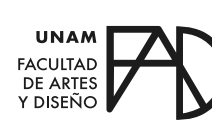

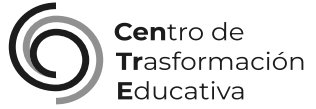

### GUÍA SOBRE EL USO DE MICROSOFT TEAMS

### **FACULTAD DE ARTES Y DISEÑO**

**Director** Dr. Mauricio de Jesús Juárez Servín

Secretario general Dr. Oscar Ulises Verde Tapia

Secretaria académica Mtra. María Soledad Ortiz Ponce

### **CENTRO DE TRANSFORMACIÓN EDUCATIVA**

Responsable del CenTrE Angel Uriel Flamenco Aguirre

Producción audiovisual José Felipe Ávila Ruiz

Apoyo y formación tecnológica Yunuén Mandujano López

#### **BIBLIOGRAFÍA**

*Departamento de educación. (s. f.). Manual de uso de Microsoft Teams para estudiantes. Gobierno de Puerto Rico. Recuperado 3 de marzo de 2023, de [https://www.unilibre.edu.co/pdf/2020/manual-teams](https://www.unilibre.edu.co/pdf/2020/manual-teams-docentes-2020.pdf)[docentes-2020.pdf](https://www.unilibre.edu.co/pdf/2020/manual-teams-docentes-2020.pdf)*

*Servicios Informáticos. (2020, 2 mayo). Microsoft Teams: Manual de Uso. Universidad Complutense Madrid. Recuperado 2 de marzo de 2023, de [https://www.ucm.es/data/cont/media/www/faq/31/TutotialTEAMS\\_](https://www.ucm.es/data/cont/media/www/faq/31/TutotialTEAMS_v2_0.pdf) [v2\\_0.pdf](https://www.ucm.es/data/cont/media/www/faq/31/TutotialTEAMS_v2_0.pdf)*

Elaborado por Andrés Emilio Carrasco Aguirre el 4 de marzo del 2023